# Annexure I

# PROCEDURE TO APPLY FOR APPRENTICESHIP TRAINING

### **Points to Note:**

- A candidate should possess any of the following qualifications to enroll himself as an apprentice:
- ➢ Graduation
- Diploma

# Checklist for Enrollment in NATS (National Apprenticeship Training Scheme) Portal

- Candidates should have the following details ready to complete the enrollment process:
  - a) Registration number from college
  - b) Name of College/University
  - c) Percentage of marks or CGPA
  - d) Branch of study
  - e) Month and year of passing

### **Steps for Enrollment:**

1. Log onto website portal.mhrdnats.gov.in and Click on "Enroll" tab

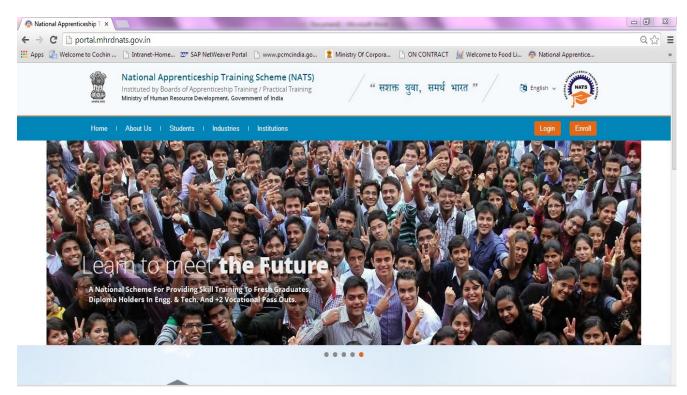

2. The page appears with **Eligibility Check**, **Questionnaire & Guidelines**, **Enrollment Form** and **Preview & Confirm** sections as shown below.

|     | National A<br>Instituted by Boar<br>Ministry of Human R | d of Apprenti | ceship Trainin              | g / Practical Tr | Scheme (NATS)           | )                                      | MATSE |
|-----|---------------------------------------------------------|---------------|-----------------------------|------------------|-------------------------|----------------------------------------|-------|
|     | Home About                                              | Students      | Industries                  | Institutions     |                         | Login Enro                             |       |
|     | Eligibility<br>Check                                    |               | Questionnair<br>& Guideline | re               | 3<br>Enroliment<br>Form | Preview &<br>Confirm                   | 0%    |
| v   | Velcome to the NA                                       | TS Portal e   | nrollment pro               | ocess. Please    | e Answer the below ques | ations to quickly check your eligibili | tyl   |
| - D | am                                                      | ,             | / I would like              | e to enroll myse | If in the NATS Portal.  |                                        |       |

3. In the **Eligibility Check** section, select "**Student**" from the drop-down list. Then other student related questions appear. Answer the questions related to eligibility check for the NATS programme.

| Eligibility Check  | Questionnaire<br>& Guidelines | 3<br>Enrollment<br>Form           | Preview &<br>Confirm              | 0%      |
|--------------------|-------------------------------|-----------------------------------|-----------------------------------|---------|
| Welcome to the NAT |                               | ss. Please Answer the below quest | tions to quickly check your eligi | bility! |
| 1                  | ~ my                          | ∽ (without backlog) in the year   | 2016 -                            |         |
| through Regular    | ✓ mode of education.          |                                   |                                   |         |

• If you are eligible for the programme, the **Congrats! You are eligible to enroll now** message appears and the Let's get Started area is displayed.

- If you are not eligible for the programme, the **Sorry! You are not eligible to enroll this apprentice Program** message appears.
  - 4. Ensure that you have the mandatory documents and click I've above data. The Let's Get Started area is displayed.
  - 5. In the **Mobile Number** text box, type your mobile number, and then click **Send OTP**. The One Time Password is sent to the mobile number.
  - 6. In the **One Time Password** text box, type the password received on your mobile number, and then click **Continue**. The mobile number is verified and student related fields appear.

*Ps: The One Time Password cannot be used after 2 minutes. To resend the OTP, click Regenerate OTP.* 

- 7. Type your name and primary email ID in the **Name of the Student** and **Primary Email ID** fields, respectively, and type a password in the **Setup a Password** and **Confirm Password** fields
- In case you are unable to complete the process of enrolment, you can log in by using the Email ID and password to complete the process of enrolment later.
- To view the password as you type, click **Show Password**, and to hide the password, click **Hide Password**.
  - 8. Click Save and continue. The Questionnaire & Guidelines section appears.
  - 9. Read the guidelines, required enrolment documents and the terms and conditions, and then select the **By clicking this box I agree to the above Terms and Conditions** check box.
  - 10. Click Agree and continue. The **Enrollment Form** section appears with Personal Information, Education Details and Training Preferences tabs.

11. On the Personal Information tab, type or select the required details.

| Eligibility Check                                             | Questionnaire<br>& Guidelines | 3<br>Enrollment<br>Form                 |          | Preview &<br>Confirm                 |   |
|---------------------------------------------------------------|-------------------------------|-----------------------------------------|----------|--------------------------------------|---|
| Personal Information                                          | •                             | ducational Details                      | ing Pref | erences                              |   |
| 'Type of Graduation<br>⊚ Graduation after(10 + 2)<br>Graduate |                               | Graduation after Diploma                |          |                                      |   |
| "State in which the University belong                         | js                            | 'Name of the University                 |          | "University Regn.No/Roll No/Enrol No |   |
| Select an option                                              | *                             | -Select an option                       | v        |                                      |   |
| *Type of Graduation<br>@ Graduation after(10 + 2)<br>Graduate |                               | Graduation after Diploma                |          |                                      |   |
| "State in which the University belong                         | js.                           | "Name of the University                 |          | "University Regn.No/Roll No/Enrol No |   |
| Select an option                                              | v                             | Select an option                        | v        |                                      |   |
| "State to which College belongs                               |                               | *City/District in which College belongs |          | "Name of the College                 |   |
| Select an option                                              | ×                             | Select an option                        | ×        |                                      | v |
| "Branch of Engineering                                        |                               | "Year of Passing                        |          | "Month of Passing                    |   |
| -Select an option                                             | ~                             | 2016                                    | v        | Select an option                     | ~ |
| "Percentage of Marks/CGPA                                     |                               | Class Obtained                          |          |                                      |   |

12. Click Save and continue. The Education Details tab appears.

| Eligibility Check                                              | Questionnaire<br>& Guidelines | S<br>Enrollment<br>Form                      | Preview &<br>Confirm                 | 50% |
|----------------------------------------------------------------|-------------------------------|----------------------------------------------|--------------------------------------|-----|
| Personal Information                                           | Ed                            | ducational Details                           | ferences                             |     |
| *Type of Graduation<br>Graduation after(10 + 2)                |                               | Graduation after Diploma                     |                                      |     |
| Graduate<br>State in which the University belong               |                               | Name of the University                       | 'University Regn.No/Roll No/Enrol No |     |
| -Select an option                                              | · ·                           | Select an option v                           |                                      |     |
| <ul> <li>Graduation after(10 + 2)</li> <li>Graduate</li> </ul> |                               | <ul> <li>Graduation after Diploma</li> </ul> |                                      |     |
| State in which the University belong                           |                               | Name of the University                       | "University Regn.No/Roll No/Enrol No |     |
| Select an option                                               | v                             | Select an option v                           |                                      |     |
| "State to which College belongs                                |                               | "City/District in which College belongs      | "Name of the College                 |     |
| Select an option                                               | *                             | Select an option v                           |                                      | *   |
| Branch of Engineering                                          |                               | Year of Passing                              | "Month of Passing                    |     |
| Select an option                                               | ~                             | 2016 ~                                       | Select an option                     | *   |
| *Percentage of Marks/CGPA                                      |                               | Class Obtained                               |                                      |     |

# 13. On the Education Details tab, type or select the required details. Upload qualifying degree/diploma/provisional certificate.

14. Click **Save and continue**. The Training Preferences tab appears. On the **Training Preferences** tab, type or select the required details.

| Eligibility Check                           | Questionnaire<br>& Guidelines                    | Enrollment<br>Form                       | Preview &<br>Confirm |  |
|---------------------------------------------|--------------------------------------------------|------------------------------------------|----------------------|--|
| Personal Information                        | 56% Educational Details                          | 0% Training                              | ) Preferences        |  |
| Preference of Train                         | Tield & Area o                                   | finterest                                |                      |  |
|                                             |                                                  |                                          |                      |  |
| Manufacturing                               | 1                                                |                                          | 1                    |  |
| Manufacturing                               |                                                  | ig(Oil Refinery)                         | 1                    |  |
| Construction                                | IT (Hardw                                        | vare)                                    |                      |  |
| Construction<br>Automobile                  |                                                  | vare)                                    |                      |  |
| Construction                                | IT (Hardw                                        | vare)                                    |                      |  |
| Construction<br>Automobile                  | IT (Hardw<br>IT (Softwa<br>Services)             | vare)<br>are)                            |                      |  |
| Construction<br>Automobile<br>Communication | IT (Hardw<br>IT (Softwa<br>Services)<br>Services | vare)<br>are)<br>Hospital & Health Care) |                      |  |

15. Read the Declaration, and then select the **By clicking this box I agree to the above Terms and Conditions** check box.

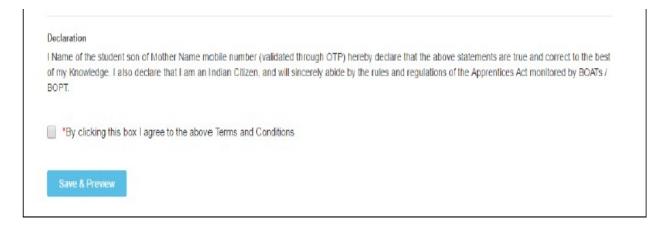

- 16. Click Save and Preview. The Preview & Confirm section appears.
- 17. Check all the entered details and click **Submit**. The enrolment is completed and the Enrollment Successful page appears with your **Email ID**, **User ID** and **Password** details.

| 0                                   | 0                                                | 0                                                 | <u></u>                     | 0   |
|-------------------------------------|--------------------------------------------------|---------------------------------------------------|-----------------------------|-----|
| Eligibility Check                   | Questionnaire<br>& Guidelines                    | Enrolment<br>Form                                 | Preview & Confirm           | 005 |
|                                     |                                                  |                                                   |                             |     |
| Student Enrollm                     | ent has been created                             | d successfully                                    |                             |     |
| Dear Student,                       |                                                  |                                                   |                             |     |
| Please find details of your         | enroliment and login below. Do not               | e that you can log into the portal us             | ing email ID and Password   |     |
| Email ID :aesdfghjkl@gmai           | 1.com                                            |                                                   |                             |     |
| User ID :EASD64616030000            | 1                                                |                                                   |                             |     |
| Password                            |                                                  |                                                   |                             |     |
|                                     |                                                  |                                                   |                             |     |
| Print Close & Cor                   | ntinue                                           |                                                   |                             |     |
| An email has been sentits your ID w | th login credentials along with your enrolment d | etalis Pieace check spars folder if you are unabl | le to find it in your inbas |     |

- 18. To print the enrolment details, click **Print**. The enrolment details are downloaded on the local drive in the PDF format.
- 19. Click Close & Continue. The Login page appears as given below. Candidates can log on the NATS application with the enrolment details shown in the print out.

#### PROCEDURE TO APPLY FOR APPRENTICESHIP TRAINING IN COCHIN SHIPYARD LTD

- 1. Log on to NATS Portal using your User ID/E-mail ID and password obtained after enrollment.
- 2. In the home page Click On "Establishment Requests" Tab And Select Option "Find Establishment" from Drop Down Menu.

| Instituted by Board of App                                                                                 | nticeship Training S<br>renticeship Training / Practical Tra<br>Development, Government of India | ,                                | NATSE                                                                                                    |
|----------------------------------------------------------------------------------------------------|--------------------------------------------------------------------------------------------------|----------------------------------|----------------------------------------------------------------------------------------------------|
| Home   Communication ~   Employ                                                                            | ment 🗸   Apprenticeship 🗸   Establish                                                            | ment Requests 🗸 🛛 Help 🗸         | Hi RAHUL ∽                                                                                                    |
|                                                                                                    | Find Es                                                                                          | tablishment                      |                                                                                                    |
| My Profile                                                                                                 | Quick Access Establis                                                                            | shment Request                   | A Notifications                                                                                                    |
| Welcome, RAHUL<br>ID: SKLG006160501896<br>Email: rahulnats82@gmail.com<br>Contract No: No Contract Created | Grievances Per                                                                                   | ENTICESHIP<br>formance<br>edback | We have updated our site with an all new-look. We have also added several new features to make your stay in our portal even more exciting! |
| Date of Enrollment: 03-08-2017                                                                             | 🧠 Grievances                                                                                     |                                  |                                                                                                    |
| Update Profile                                                                                             | No pending requests                                                                              |                                  | Apprenticeship Advertisements                                                                                                    |
|                                                                                                    |                                                                                                  |                                  | No Advertisements                                                                                                    |
| Apprenticeship Mela                                                                                        |                                                                                                  |                                  |                                                                                                    |

3. Once you click on "Find Establishment", below page appears with two "Search Criterions". i.e. Options to Search by 1) Preferences and 2) Establishment Name

| 0 2                                                  |                    |                       |
|------------------------------------------------------|--------------------|-----------------------|
| Search Establishment Establishme                     | nt List            |                       |
| Search Criterion                                     |                    |                       |
| Search By                                            |                    | *Fields are Mandatory |
| Preferences     Establishment Name                   |                    |                       |
| *Education                                           | *Branch of Study   | Sector                |
| Select an option Y                                   | Select an option V | Select an option v    |
| Region                                               | State              | District              |
| Southern Region V                                    | Select an option V | Select an option v    |
| Choice of Establishment/Nature of Technical Activity | Elective Subject   |                       |
| None selected -                                      | Please Enter       |                       |
| Search Reset Back                                    |                    |                       |

4. Among the Search criterion options select Establishment Name, type "Cochin Shipyard Limited" and click on option "Search".

| 0                                                                                                    |                  | 2                  |  |
|----------------------------------------------------------------------------------------------------|------------------|--------------------|--|
| and the second second se | tablishment      | Establishment List |  |
| Search Criteri                                                                                                    | on               |                    |  |
| Search By                                                                                                    |                  |                    |  |
| O Preferences                                                                                                    | Establishmer     | nt Name            |  |
| 0                                                                                                    |                  |                    |  |
|                                                                                                    | HIN SHIPYARD LIM | IITED              |  |

5. Once you click on "Search" below page appears.

| Find Establis                          | hment             |    |                                                                                                    |         |        |          |     |                |         |             |        |
|----------------------------------------|-------------------|----|----------------------------------------------------------------------------------------------------|---------|--------|----------|-----|----------------|---------|-------------|--------|
| C<br>Search Estal                      | blishment         |    | Establishment List                                                                                                    |         |        |          |     |                |         |             |        |
| Showing 1 to 1 of 1 er                 | ntries            |    |                                                                                                    | Сору    | Excel  | CSV      | PDF | Print          | Search: |             |        |
| Establishment<br>Name II               | Education<br>Type | 1ţ | Branch of Study                                                                                                    |         | ţţ     | Sector 🖡 | Reg | ion Jî         | State 1 | District J1 | Action |
| UDURI<br>COCHIN<br>SHIPYARD<br>LIMITED | Graduate          |    | CIVIL ENGINEERING, COMMERCIAL PRACTICE, COMPUTER<br>ENGINEERING, COMPUTER SCIENCE AND ENGINEERING, EL<br>ELECTRONICS ENGINEERING, ILECTRICAL ENGINEERING, B<br>COMMUNICATION ENGINEERING, INFORMATION<br>TECHNOLOGY, INSTRUMENTATION ENGINEERING, INSTRUM<br>TECHNOLOGY, MARINE ENGINEERING, MECHANICAL ENGIN | ELECTRO | NICS & | Central  |     | JTHERN<br>GION | KERALA  | ERNAKULAM   | Apply  |

| Home   Communication v                                                                        | Employment v   Apprenticeship v   Establishment Requests v   Help v                |                  | Hi RAHUL 🗸 |  |  |  |  |
|-----------------------------------------------------------------------------------------------|------------------------------------------------------------------------------------|------------------|------------|--|--|--|--|
| Join with us for an exciting caree                                                            | r. Please click on Apply. Apply                                                    |                  |            |  |  |  |  |
| UDUPI COCHIN SHIPYARD LIMITED/SKAUDC000001<br>Assessment details for the financial year: 2020 |                                                                                    |                  |            |  |  |  |  |
| O Disclaimer: Your application do                                                             | es not entail/guarantee automatic selection. Selection is prerogative of establish | nent.            |            |  |  |  |  |
| Showing 1 to 15 of 15 entries                                                                 |                                                                                    | Search:          |            |  |  |  |  |
| Department Name                                                                               | Graduate Count                                                                     | Technician Count | 4          |  |  |  |  |
| CIVIL ENGINEERING                                                                             | 0                                                                                  | 7                |            |  |  |  |  |
| COMMERCIAL PRACTICE                                                                           | 0                                                                                  | 0                |            |  |  |  |  |
| COMPUTER ENGINEERING                                                                          | 8                                                                                  | 4                |            |  |  |  |  |
| COMPUTER SCIENCE AND<br>ENGINEERING                                                           | 0                                                                                  | 0                |            |  |  |  |  |
| ELECTRICAL AND<br>ELECTRONICS ENGINEERING                                                     | 0                                                                                  | 0                |            |  |  |  |  |
| ELECTRICAL ENGINEERING                                                                        | 0                                                                                  | 8                |            |  |  |  |  |
| ELECTRONICS &<br>COMMUNICATION<br>ENGINEERING                                                 | 9                                                                                  | 8                |            |  |  |  |  |

6. Once you click on "Apply" button, a message appears as given below "Successfully applied for the training position. Based on availability, you will be contacted by the Establishment".

| Successfully applied for the training position. Based on availability, you will be contacted by the establishment<br>DUPI COCHIN SHIPYARD LIMITED/SKAUDC000001<br>ssessment details for the financial year: 2020 |                                            |                |                  |                  |  |  |  |
|----------------------------------------------------------------------------------------------------|--------------------------------------------|----------------|------------------|------------------|--|--|--|
| epartment Id                                                                                                    | Department Name                            | Graduate Count | Technician Count | Vocational Count |  |  |  |
| 103                                                                                                    | CIVIL ENGINEERING                          | 0              | 7                | 0                |  |  |  |
| 608                                                                                                    | COMMERCIAL PRACTICE                        | 0              | 0                | 0                |  |  |  |
| 115                                                                                                    | COMPUTER ENGINEERING                       | 8              | 4                | 0                |  |  |  |
| 224                                                                                                    | COMPUTER SCIENCE AND<br>ENGINEERING        | 0              | 0                | 0                |  |  |  |
| 186                                                                                                    | ELECTRICAL AND ELECTRONICS<br>ENGINEERING  | 0              | 0                | 0                |  |  |  |
| 113                                                                                                    | ELECTRICAL ENGINEERING                     | 0              | 8                | 0                |  |  |  |
| 206                                                                                                    | ELECTRONICS & COMMUNICATION<br>ENGINEERING | 9              | 8                | 0                |  |  |  |

- 7. For detailed information, visit link shown below: http://mhrdnats.gov.in/sites/default/files/NATS\_User\_Manual\_Student\_Enrol.pdf
- 8. For any queries, reach us at 0820 2538604 or mail to hr@udupicsl.com

\*\*\*\*\*